## **Anleitung**

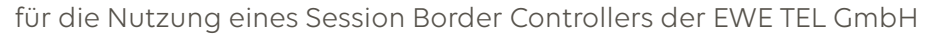

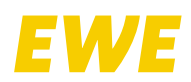

#### **Herzlich willkommen**

Schön, dass Sie sich für die Nutzung des Session Border Controllers entschieden haben.

Folgende Anleitung dient lediglich als Empfehlung für die manuelle Konfiguration. Jegliche Haftung bleibt ausgeschlossen.

#### **1 Aktivierung des Session Border Controllers auf Ihrem AudioCodes der Serie M500 und M500L**

Wird der AudioCodes bei einem business DSL voice+ Anschluss neu angeschlossen, erfolgt die Aktivierung des Session Border Controllers mit der Autoprovisionierung.

Wird der Session Border Controller für ein vorhandenes AudioCodes-Gerät gebucht, dann muss es am Aktivierungstag des Session Border Controllers auf Werkseinstellungen zurückgesetzt werden.

**Der Reset-Knopf**, mit dem sich der AudioCodes auf Werkseinstellungen zurücksetzen lässt, befindet sich auf der Rückseite des Geräts unterhalb der WLAN-Antenne (abgebildet in der dem Gerät beigelegten Kurzanleitung). Sollten beim Zurücksetzen Probleme auftreten, wenden Sie sich bitte an unsere Technische Hotline.

Nachdem das Gerät erneut angeschlossen wird, erfolgt die Autoprovisionierung. Abschließend müssen alte Einstellungen (falls notwendig) händisch konfiguriert werden (LAN IP-Adresse, WLAN-Einstellung und Port Forwarding).

### **2 Ihre IP-TK-Anlage verfügt über ein EWE-Provider-Profil**

Sollten Sie in Ihrer IP-TK-Anlage das EWE-Provider-Profil auswählen können **und** Sie haben die Standard IP-Adresse Ihres Audio-Codes-Routers nicht geändert, tragen Sie **zusätzlich** nachdem Auswählen des EWE-Provider-Profils in Ihrer IP-TK-Anlage unter Outbound Proxy die IP-Adresse *"192.168.0.1"* ein. Sollte das Eingabefeld **Outbound Proxy** schon mit einer anderen IP-Adresse ausgefüllt sein, löschen Sie bitte die voreingestellte IP-Adresse und tragen Sie die IP-Adresse *"192.168.0.1"* ein.

Falls Sie die Standard IP-Adresse Ihres AudioCodes-Routers geändert haben, tragen Sie unter **Outbound Proxy** die neue, von Ihnen festgelegte IP-Adresse für den AudioCodes-Router ein.

Sollte Ihr IP-TK-System keinen Outbound Proxy unterstützen, so verwenden Sie bitte alternativ als Registrar die IP-Adresse des M500(L) (z. B. 192.168.0.1) anstatt der Registrar-Domain.

### **3 Ihre IP-TK-Anlage verfügt über kein EWE-Provider-Profil**

Konfigurieren Sie Ihre IP-TK-Anlage gemäß der EWE-SIP-Spezifikation. **Zusätzlich** tragen Sie in das Eingabefeld **Outbound Proxy**  die IP-Adresse *"192.168.0.1"* ein.

Falls Sie die Standard IP-Adresse Ihres AudioCodes-Routers geändert haben, tragen Sie unter **Outbound Proxy** die neue, von Ihnen festgelegte IP-Adresse für den AudioCodes-Router ein.

Sollte Ihr IP-TK-System keinen Outbound Proxy unterstützen, so verwenden Sie bitte alternativ als Registrar die IP-Adresse des M500(L) (z. B. 192.168.0.1) anstatt der Registrar-Domain.

Beispiel:

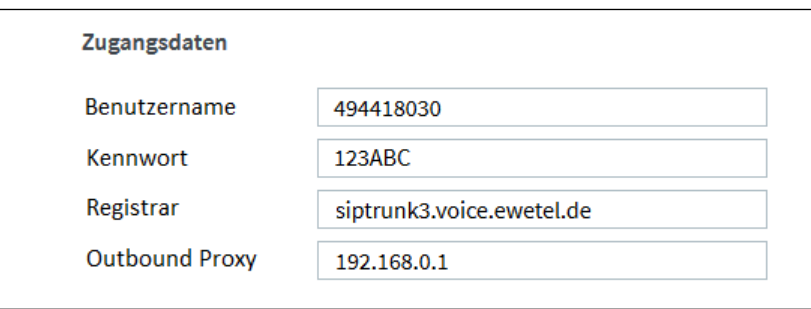

**Hinweis:** Die Darstellung der Eingabefelder in Ihrer IP-TK-Anlage kann von unserem Beispiel stark abweichen.

# **Anleitung**

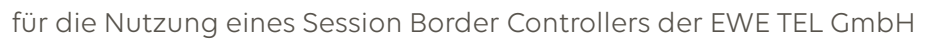

In der Übersicht können Sie Ihre Konfiguration nochmal prüfen.

## Beispiel:

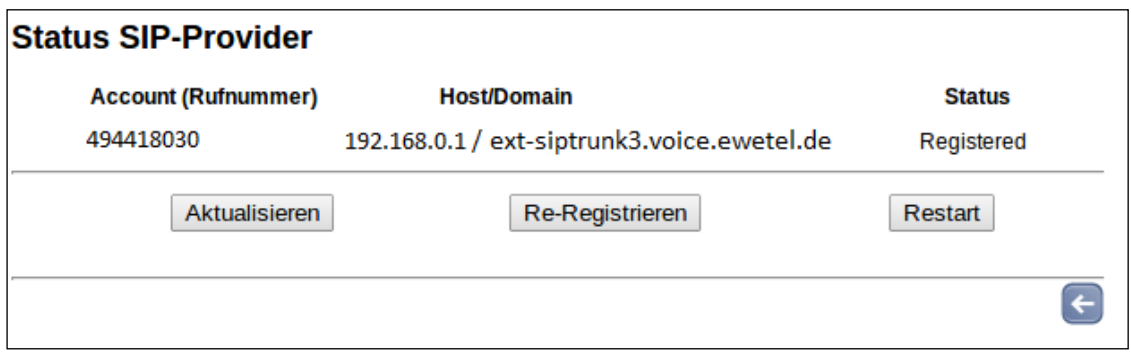

**Hinweis:** Die Darstellung der Übersicht in Ihrer IP-TK-Anlage kann von unserem Beispiel stark abweichen.

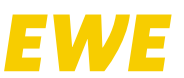